$\blacksquare$  Microsoft

## Als externe inloggen op een gedeelde site of Team van UAntwerpen

Heb je een **uitnodiging ontvangen** voor toegang tot een SharePoint Online site of Microsoft team van UAntwerpen? Dan kan je daarin **klikken op de link** om naar de site of het team te gaan.

- Heb je nog nooit eerder gebruik gemaakt van Microsoft 365? Dan dien je *eerst een account aan te maken voor het e-mailadres waarop je de uitnodiging ontving.*
- Gebruik je al Microsoft 365? Dan zijn deze stappen niet nodig en kan je *gewoon inloggen met je bestaande account.*

**Create account** Looks like you don't have an account with us. We'll create one for you using Nex

Klik op **Next** om je nieuwe UAntwerpen-gastaccount aan te maken.

Vul vervolgens een **sterk wachtwoord** in voor deze nieuwe UAntwerpen-gastaccount en klik op **Next**.

Daarna word je om je geboortedatum gevraagd, waarna je weer op **Next** klikt.

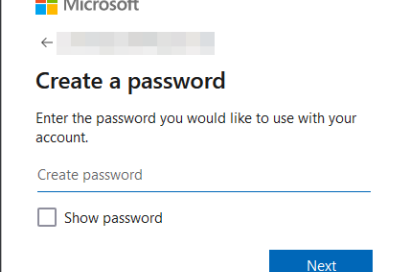

**Bevestig** daarna nog even het e-mailadres waarvoor je deze UAntwerpen-gastaccount aan gaat maken door een korte **verificatiecode** over te tikken die via e-mail naar het adres verzonden werd. Klik op **Next** om verder te gaan.

Hierna word je mogelijks nog gevraagd een kleine puzzel op te lossen om te bewijzen dat je een mens bent.

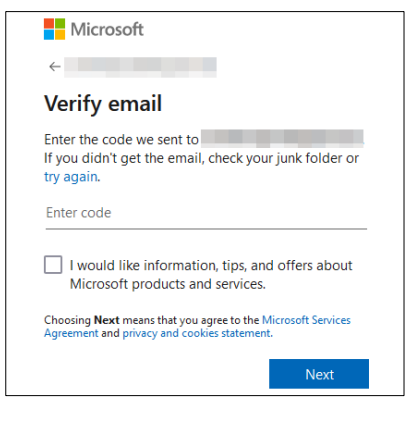

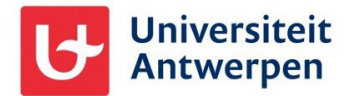

Vervolgens dien je een aantal **basispermissies** goed te **Nicrosoft** keuren. **The State** Permissions requested by: Dit houdt vooral in dat je UAntwerpen en Microsoft toe Universiteit Antwerpen staat bepaalde *diagnostische data* te verzamelen over By accepting, you allow this organization to: het gebruik van je UAntwerpen-gastaccount. Deze data Receive your profile data worden uitsluitend gebruikt voor troubleshooting- $\vee$  Collect and log your activity doeleinden.  $\vee$  Use your profile data and activity data You should only accept if you trust Universiteit Antwerpen. Read<br>Universiteit Antwerpen's privacy statement. You can update these<br>permissions a https://myaccount.microsoft.com/organizations.<br>Learn more This resource is not shared by Microsoft. Cancel Accept Wanneer je je de **eerste keer** wil aanmelden met je Universiteit nieuwe UAntwerpen-gastaccount dien je hier **MFA** (meervoudige authenticatie) op in te stellen. More information required Klik op **Next** om dit in te stellen. Your organization needs more information to keep your account secure. Before making changes to your security info you must complete multifactor authentication Use a different account Learn more Next Vanuit de UAntwerpen bevelen we de **Microsoft**  Keep your account secure **Authenticator** app aan. Deze app download je op je Microsoft Authenticator *smartphone* en stel je vervolgens in door op **Next** te Start by getting the app klikken op je *computerscherm*. one, install the Micr oft Authenticator app. Do After you install the Microsoft Authenticator app on your device, choose "N Turns to use a different outbootiester on *Gebruik je liever een andere methode dan de Authenticator app? Klik dan onderaan op* I want to set up a different method *I want to set up a different method.* Klik op het volgende scherm op je computer ook op **Next**, waarna je een **QR-code** te zien krijgt die je dient in te scannen met je *smartphone*.

- Daarvoor tik je in de **Authenticator app** op het **+** icoontje rechts bovenaan waarna je ervoor kiest om een **Werk- of schoolaccount** toe te voegen.
- Tik daarna op **QR-code scannen** om de code op je *computerscherm* in te scannen, net zoals je er een foto van zou nemen met je telefoon.

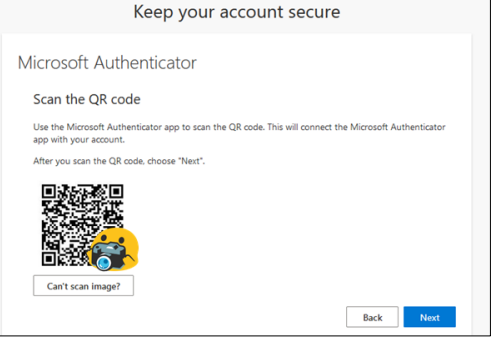

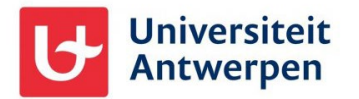

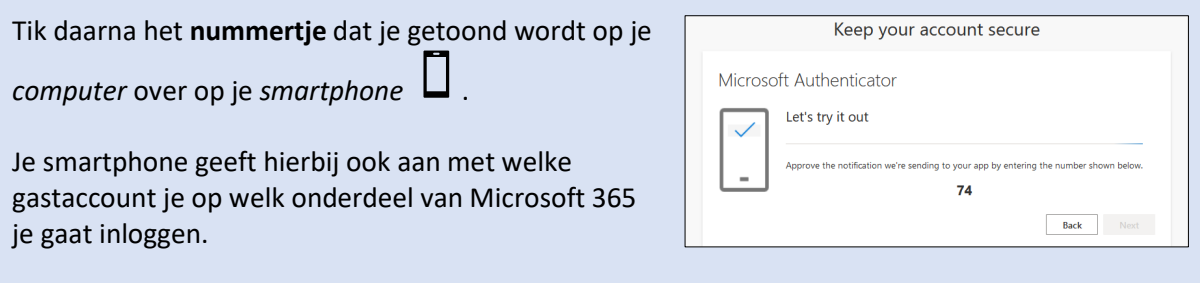

**Klaar**! Je Authenticator app is nu ingesteld voor gebruik bij UAntwerpen.

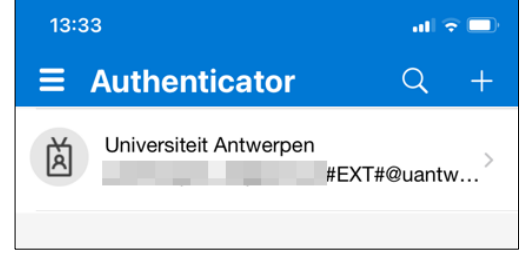